Creatividad, Liderazgo, Emprendimiento, **Mayores oportunidades.** 

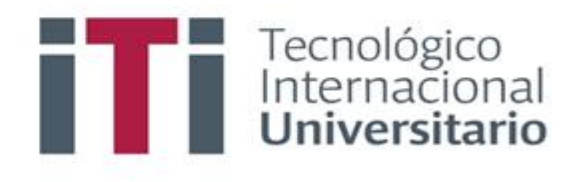

# INSTRUCTIVO PARA GENERAR EL PROCESO DE MATRICULA EN EL SISTEMA DE GESTIÓN ACADÉMICO

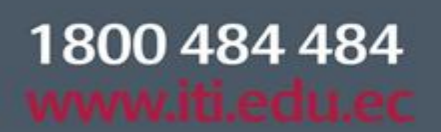

Síguenos @ **O O O** 

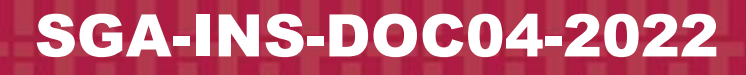

Campus 1: Av. 6 de Diciembre N25-97 Y Av. Colón  $(02)$  2231-400

Campus 2: Av. 6 de Diciembre N25-50 y Av. Colón  $(02)$  2548-640

Campus 3: Emesto Noboa Caamaño E10-52 entre Av. 6 de Diciembre y Coruña / (02) 2238-988

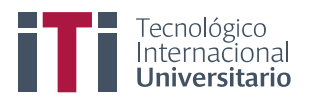

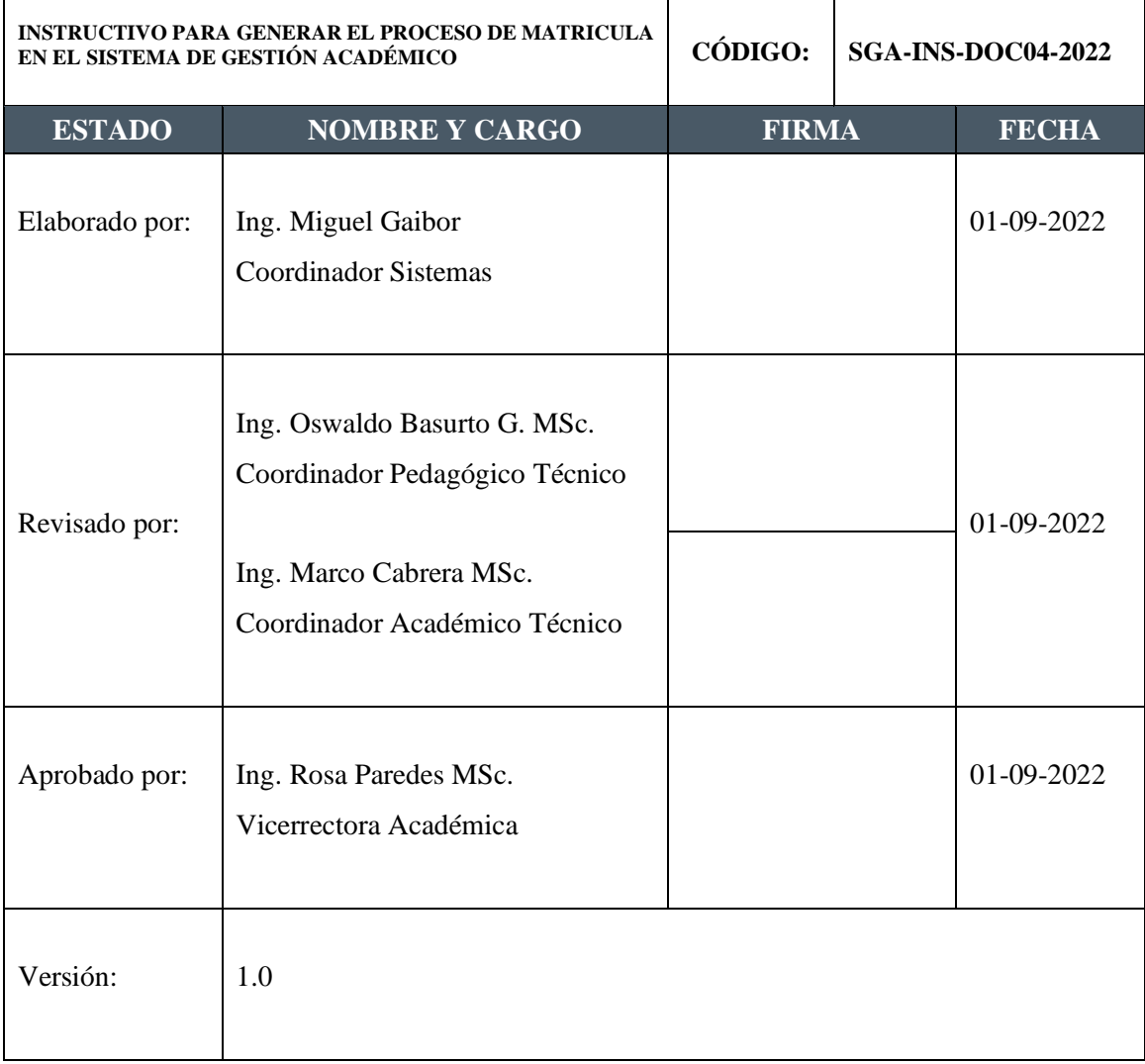

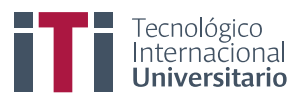

## **ÍNDICE**

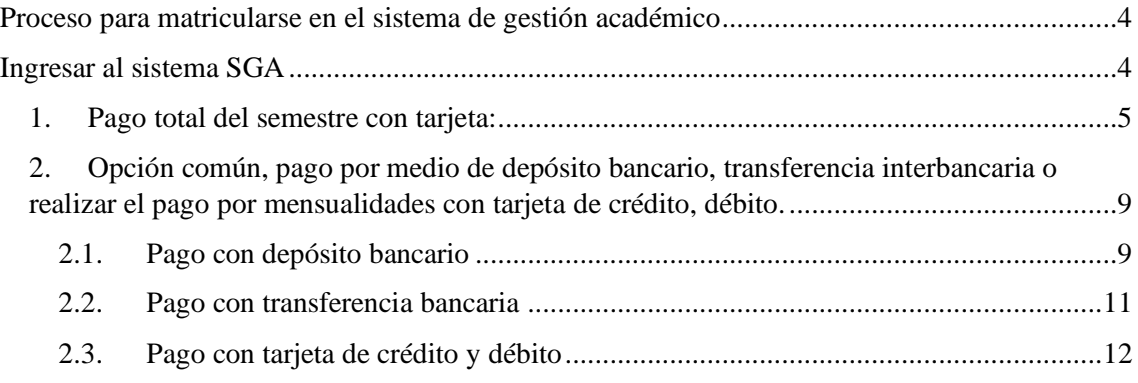

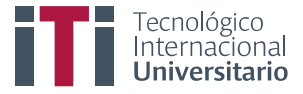

## <span id="page-3-0"></span>**Proceso para matricularse en el sistema de gestión académico**

## <span id="page-3-1"></span>**Ingresar al sistema SGA**

Para ingresar al SGA debe estar registrado y contar con su usuario y clave de acceso.

Accedan al siguiente enla[ce https://iti.academicok.com,](https://iti.academicok.com/) para iniciar sesión deben usar como usuario y contraseña el número de cédula para los estudiantes que ingresan por primera vez, inmediatamente les solicitara cambio de contraseña. Para los estudiantes activos solo deben ingresar con sus credenciales personales.

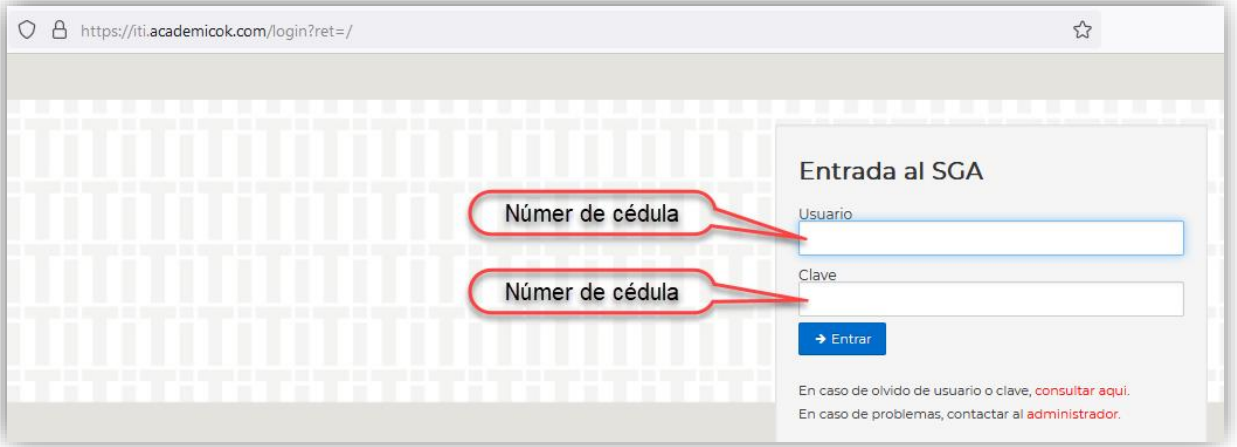

Iniciado sesión se mostrará los módulos que tienen como estudiantes, seguidamente deben dar clic en **"Matriculación"**.

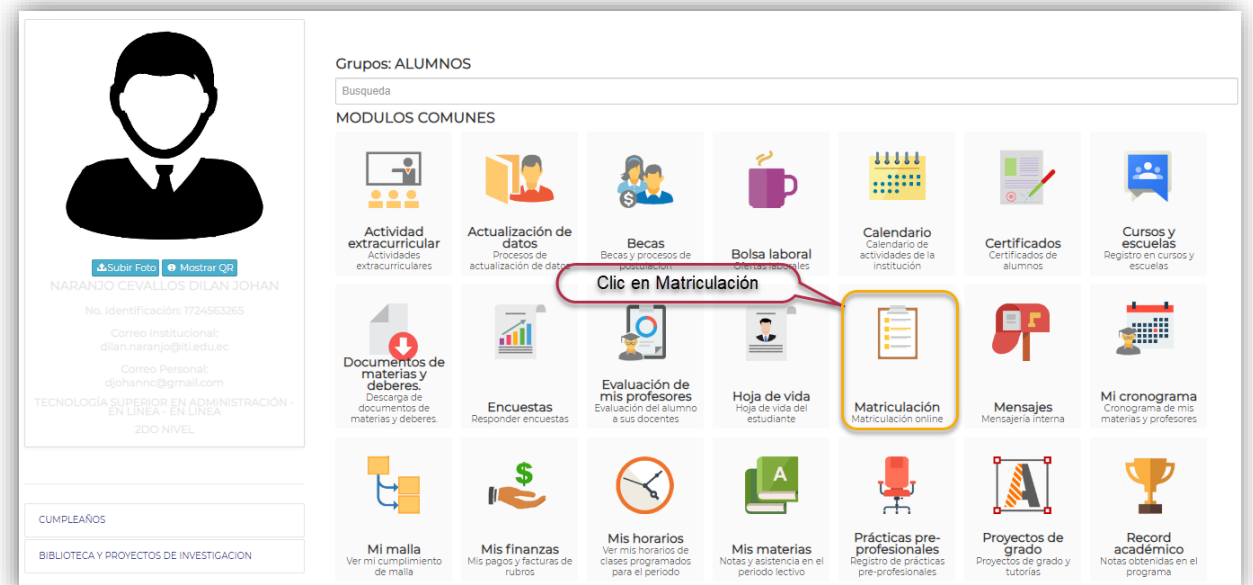

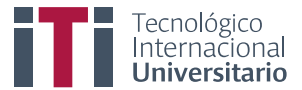

Una vez en **"Matriculación"** se muestra las materias que están asignadas al nivel correspondiente.

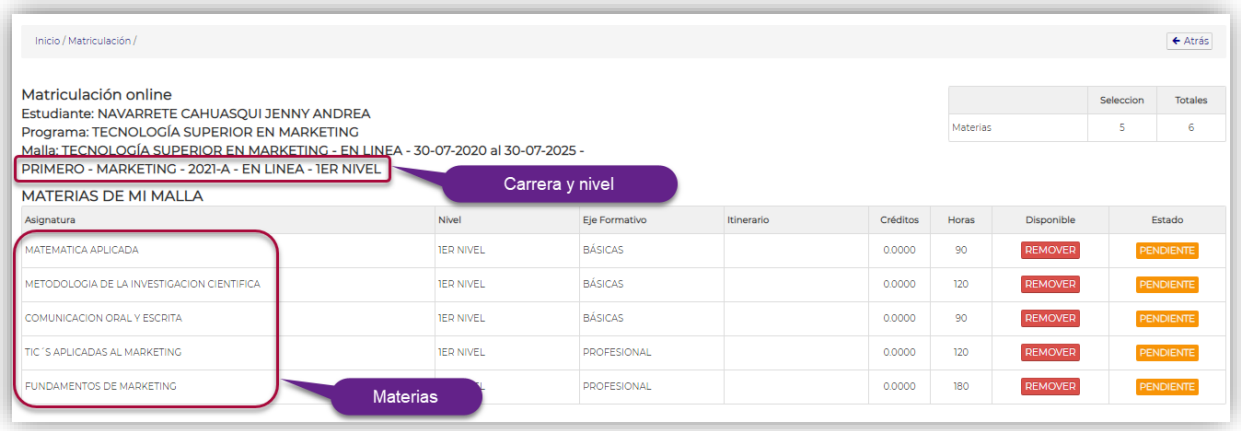

Deslizan la pantalla y en opciones de pago, pueden seleccionar entre "**opción común" y "pago total del semestre con tarjeta"**.

## <span id="page-4-0"></span>*1. Pago total del semestre con tarjeta:*

Para esta opción se debe escoger **"pago total del semestre con tarjeta"** y luego deben dar clic en matricularse.

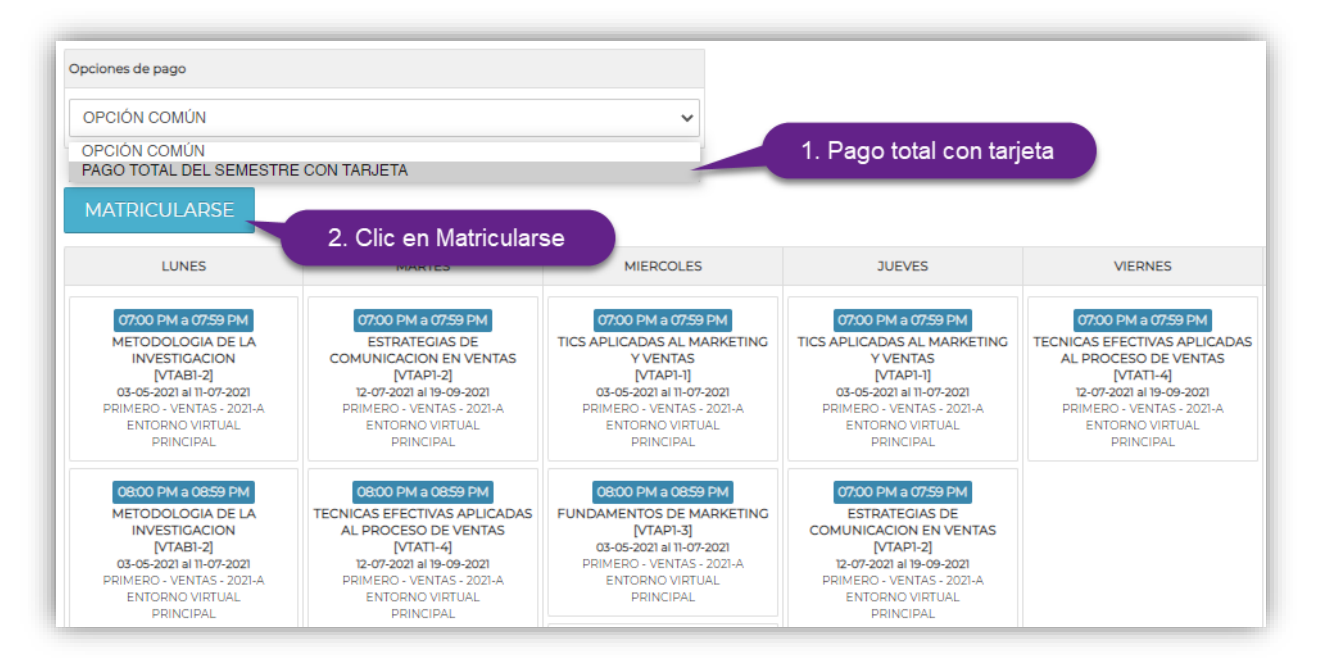

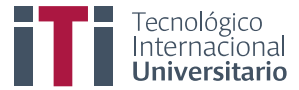

A continuación, deben dar clic en **"Confirmar"**

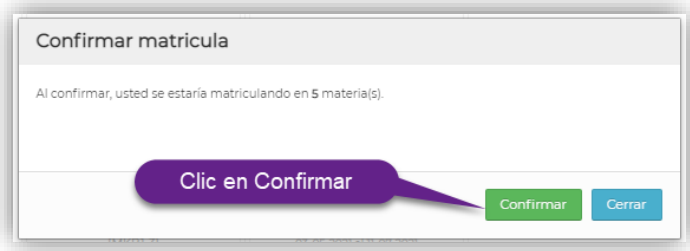

Inmediatamente se muestra un mensaje de confirmación de matriculación correcta, deben dar clic en aceptar.

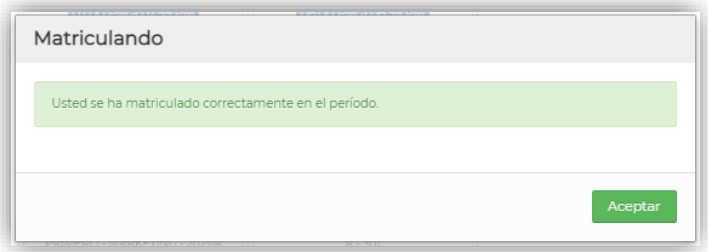

Finalizado el proceso de matriculación, regresan al menú inicio y escogen **"Mis finanzas"**

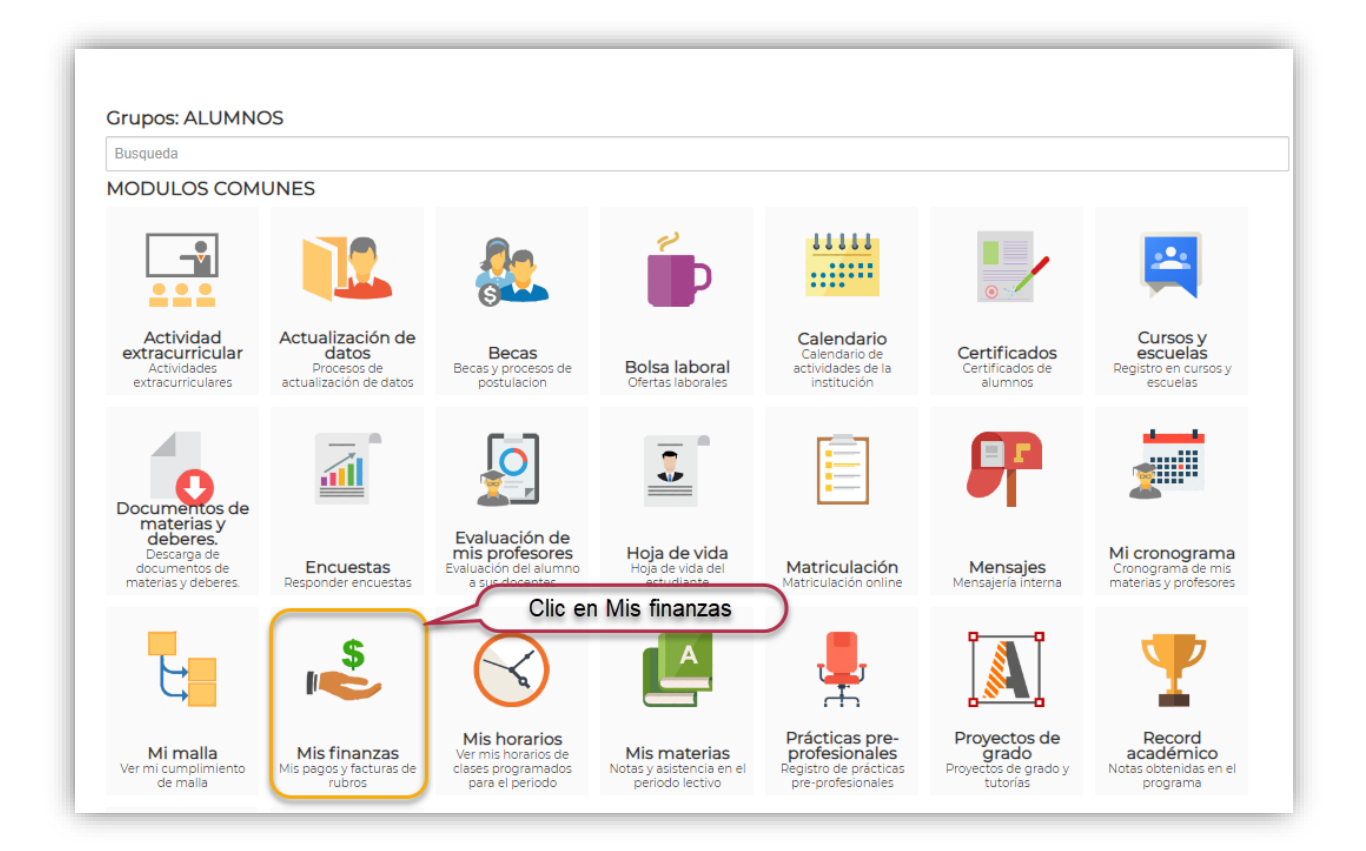

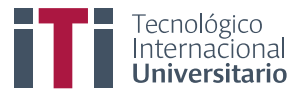

Al ingresar en mis finanzas se muestran los aranceles y sus valores correspondientes.

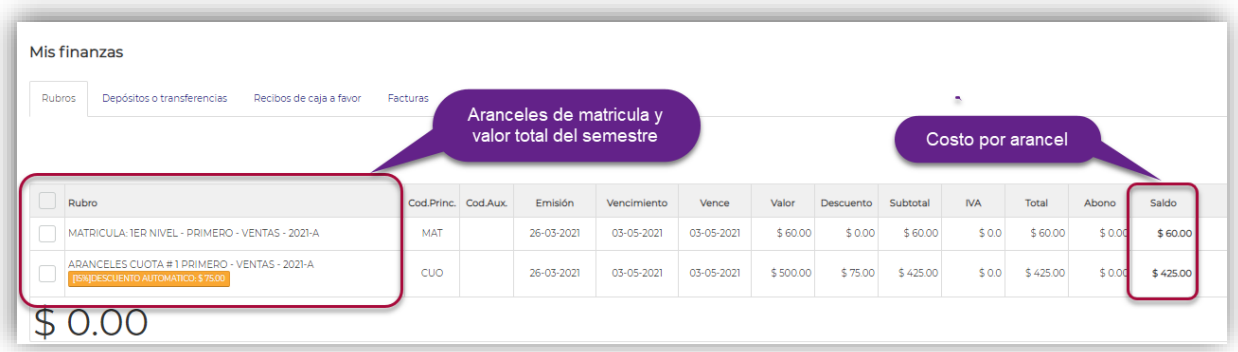

Seleccionan los dos valores y dan clic en **"Ingresar Pago"**.

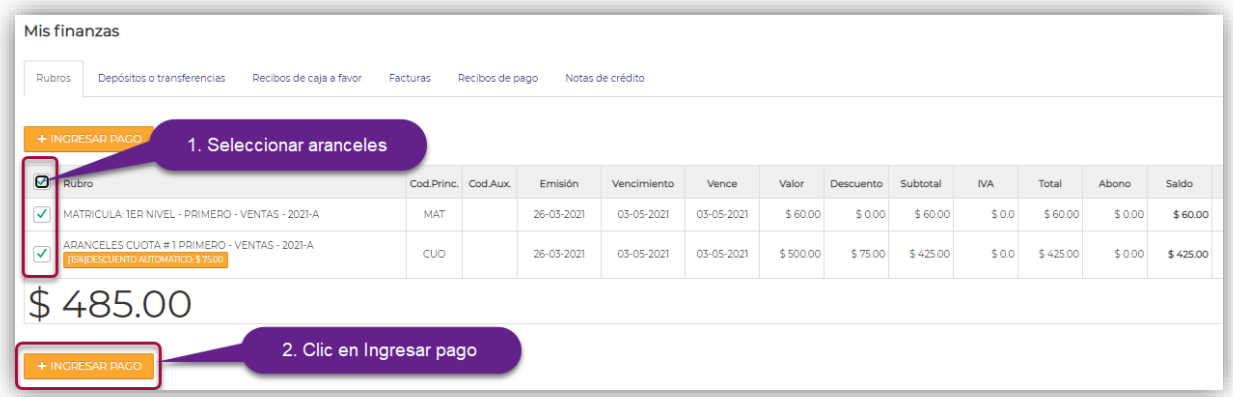

Inmediatamente se muestra la siguiente pantalla, aquí se debe verificar los valores a pagar, y aceptar los términos, condición y políticas de privacidad.

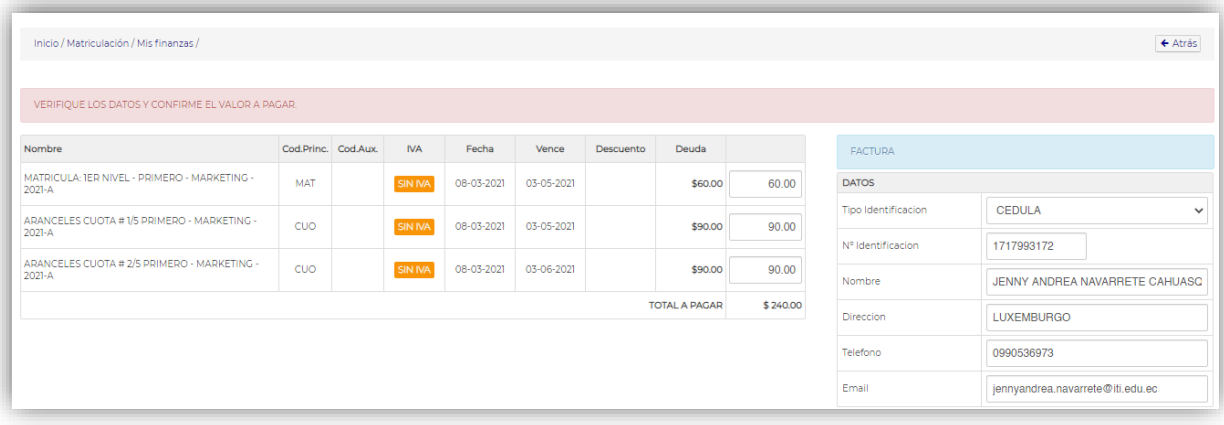

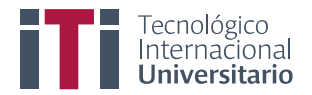

#### **INSTRUCTIVO PARA GENERAR EL PROCESO DE MATRICULA EN EL SISTEMA DE GESTIÓN ACADÉMICO CÓDIGO**-SGA-INS-DOC04-2022

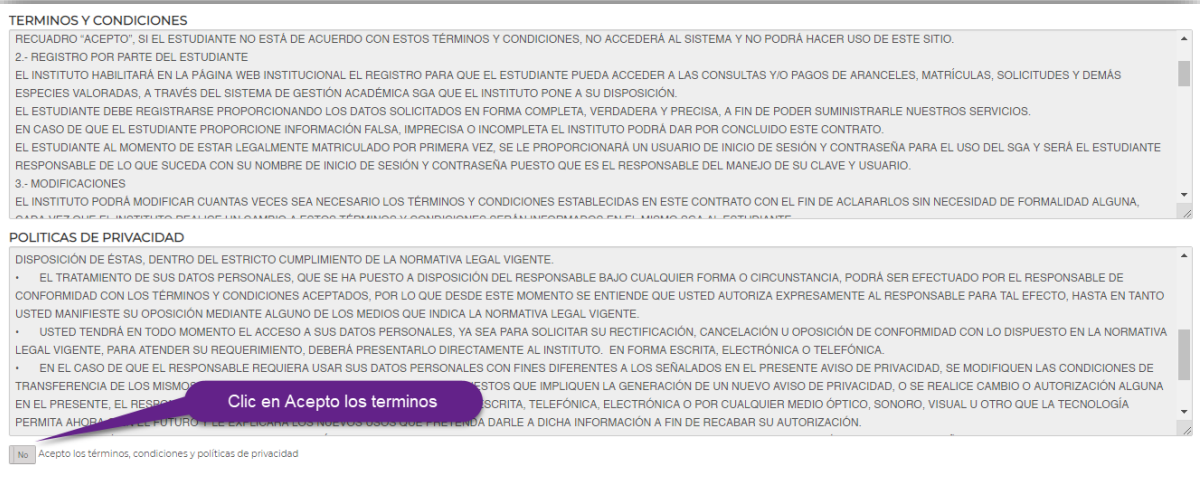

Una vez revisado los términos, políticas y aceptado, se debe dar clic en **"Proceder al Pago"**.

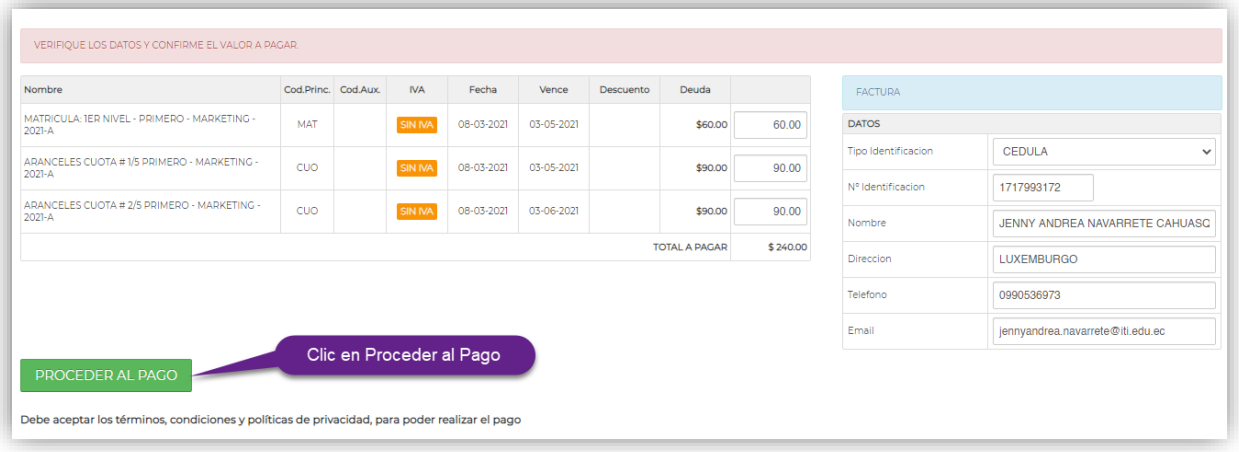

Llenan los datos de su tarjeta y proceden a pagar.

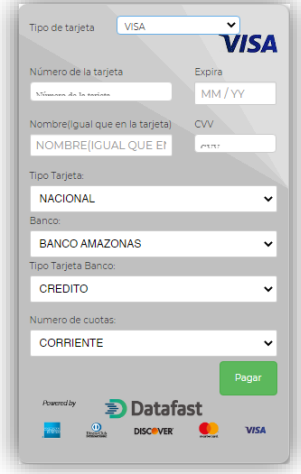

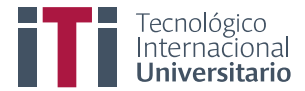

<span id="page-8-0"></span>*2. Opción común, pago por medio de depósito bancario, transferencia interbancaria o realizar el pago por mensualidades con tarjeta de crédito, débito.*

Para esta opción deben escoger **"opción común"** y luego deben dar clic en **"matricularse".**

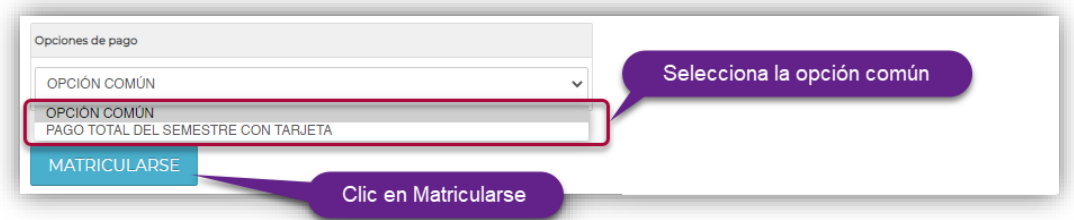

### Dan clic en **"Confirmar"**

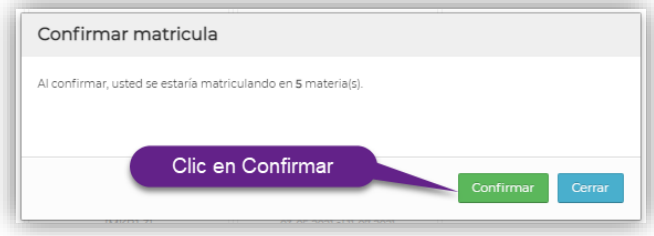

Inmediatamente se muestra un mensaje de confirmación de matriculación correcta, deben dar clic en aceptar.

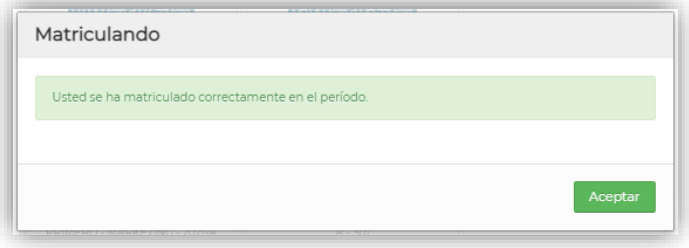

## <span id="page-8-1"></span>*2.1.Pago con depósito bancario*

Para realizar el pago mediante depósito bancario, deben ingresar a **"Mis finanzas"**

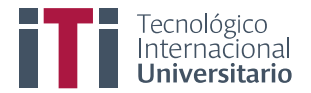

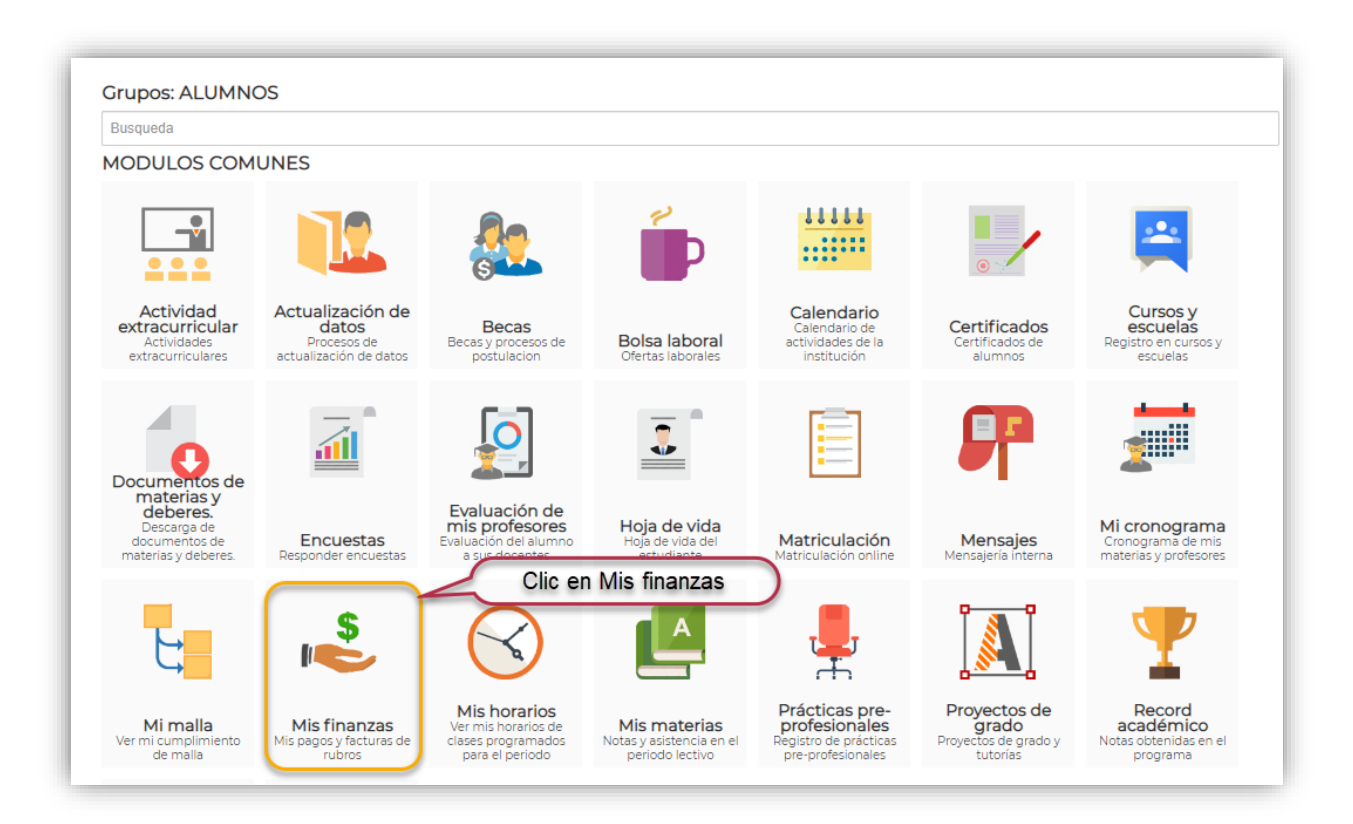

Al ingresar a mis finanzas se muestran los aranceles y sus valores correspondientes, en este punto deben sumar los valores que desean cancelar y realizar el depósito.

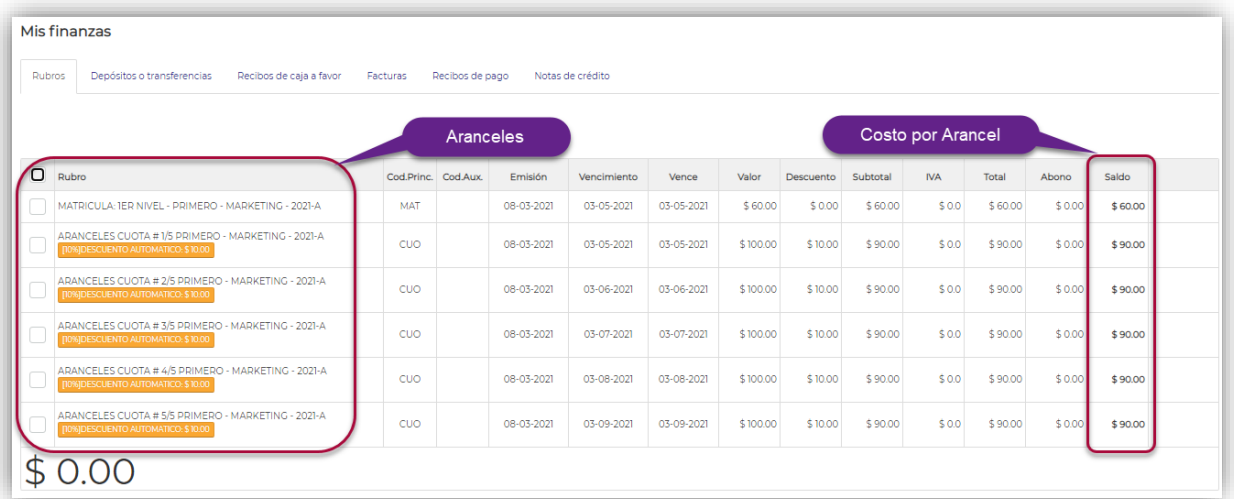

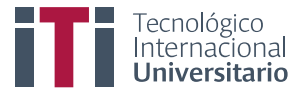

Una vez realicen el depósito bancario, en el sistema académico, en mis finanzas deben dar clic en **"Depósitos o transferencias"** y dan clic en **"Adicionar"**.

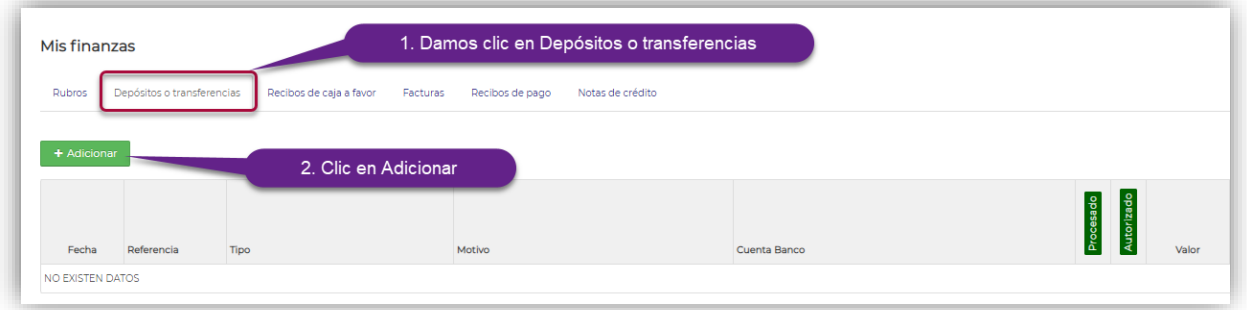

En esta ventana se debe llenar toda la información y al final deben dar clic en guardar, de esta manera en el departamento financiero verificarán el pago y emitirán la factura.

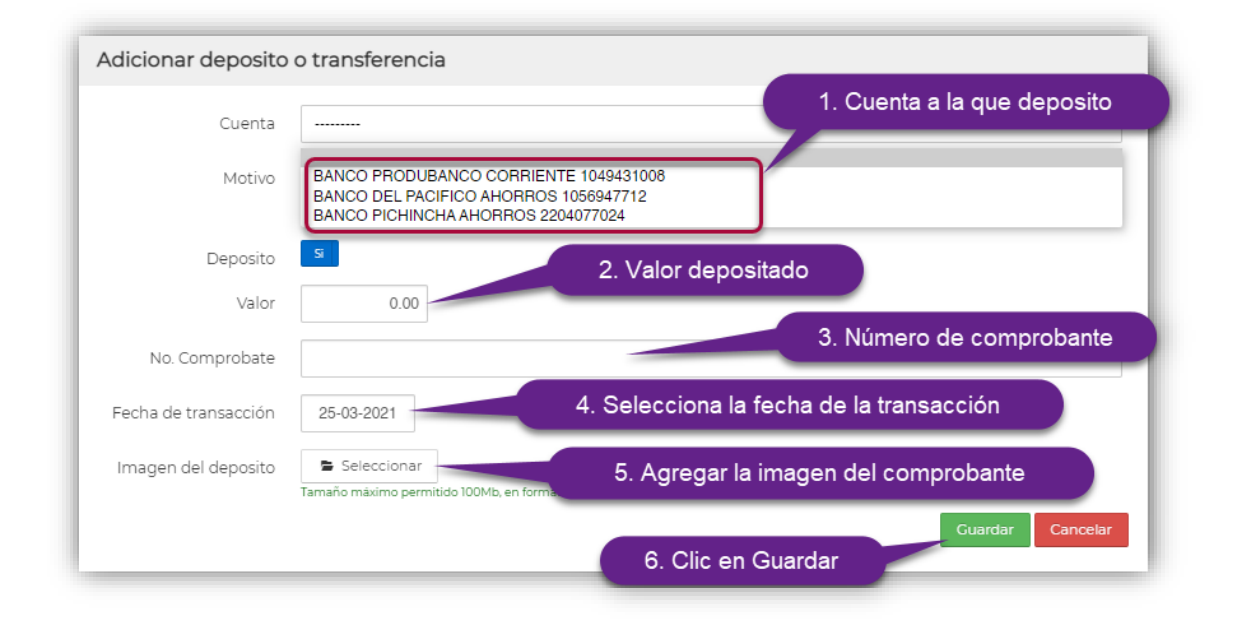

## <span id="page-10-0"></span>*2.2.Pago con transferencia bancaria*

Para realizar el pago mediante transferencia bancaria, de igual manera deben ingresar a **"Mis finanzas"**

Una vez en mis finanzas se muestran los aranceles y sus valores correspondientes, al igual que en depósitos bancarios debes sumar los valores que desean cancelar y realizar la transferencia.

Hecha la transferencia bancaria, en el sistema académico, en mis finanzas deben dar clic en **"Depósitos o transferencias"** y dan clic en **"Adicionar"**.

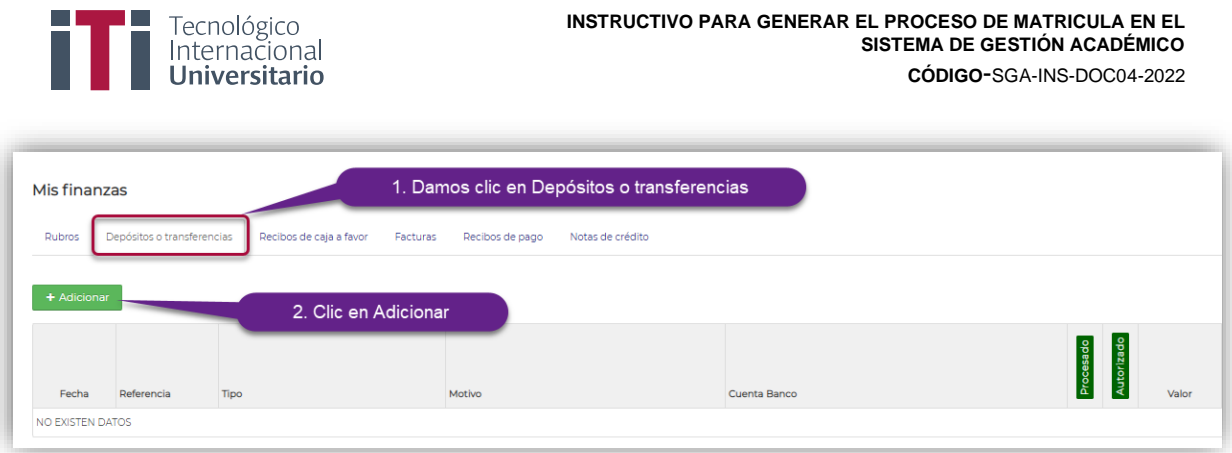

Al dar clic en adicionar, como primer punto deben desactivar la opción depósito, llenar toda la información y dan clic en guardar, de esta manera en el departamento financiero verificarán el pago y emitirán la factura.

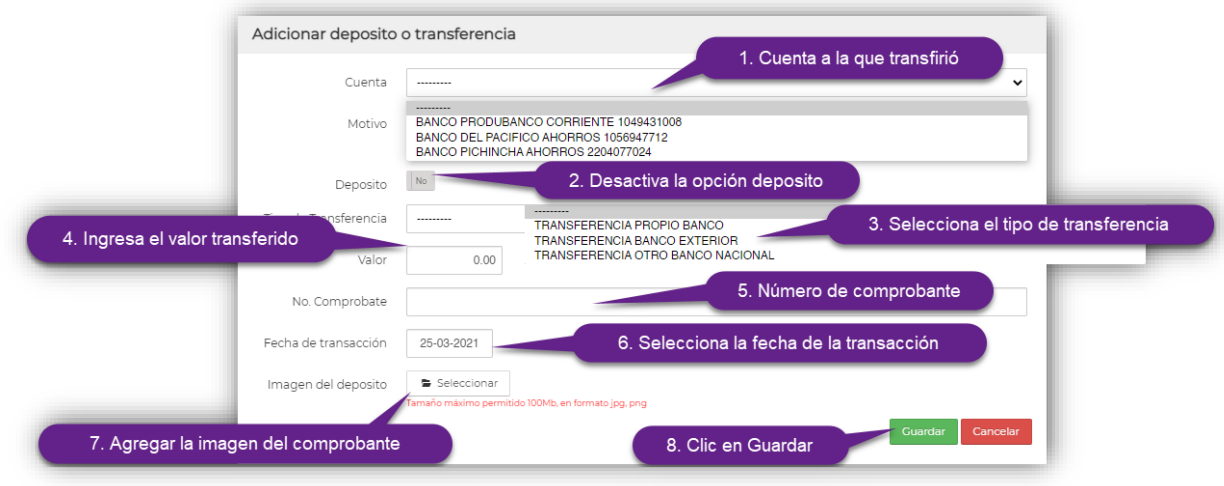

## <span id="page-11-0"></span>*2.3.Pago con tarjeta de crédito y débito*

Para realizar el pago con tarjeta de crédito o débito, de igual manera deben ingresar a **"Mis finanzas"**

Una vez en mis finanzas se muestran los aranceles y sus valores correspondientes, aquí deben seleccionar los aranceles que desean cancelar y dar clic en **"Ingresar pago".**

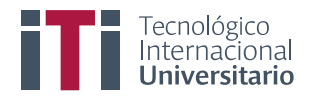

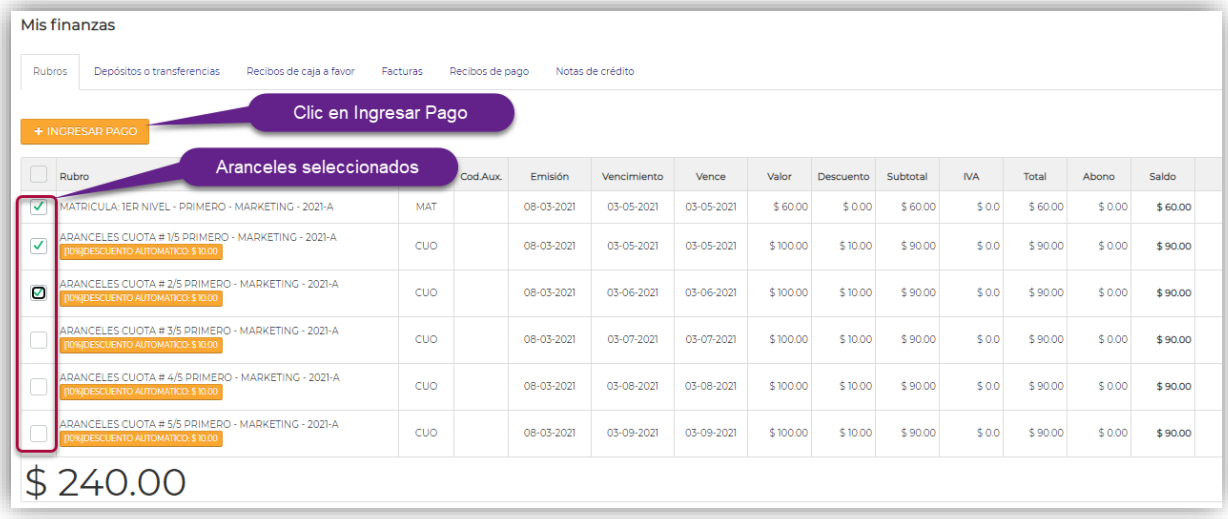

Se muestra la siguiente pantalla, aquí deben verificar los valores a pagar, y **"aceptar los términos, condición y políticas de privacidad"**.

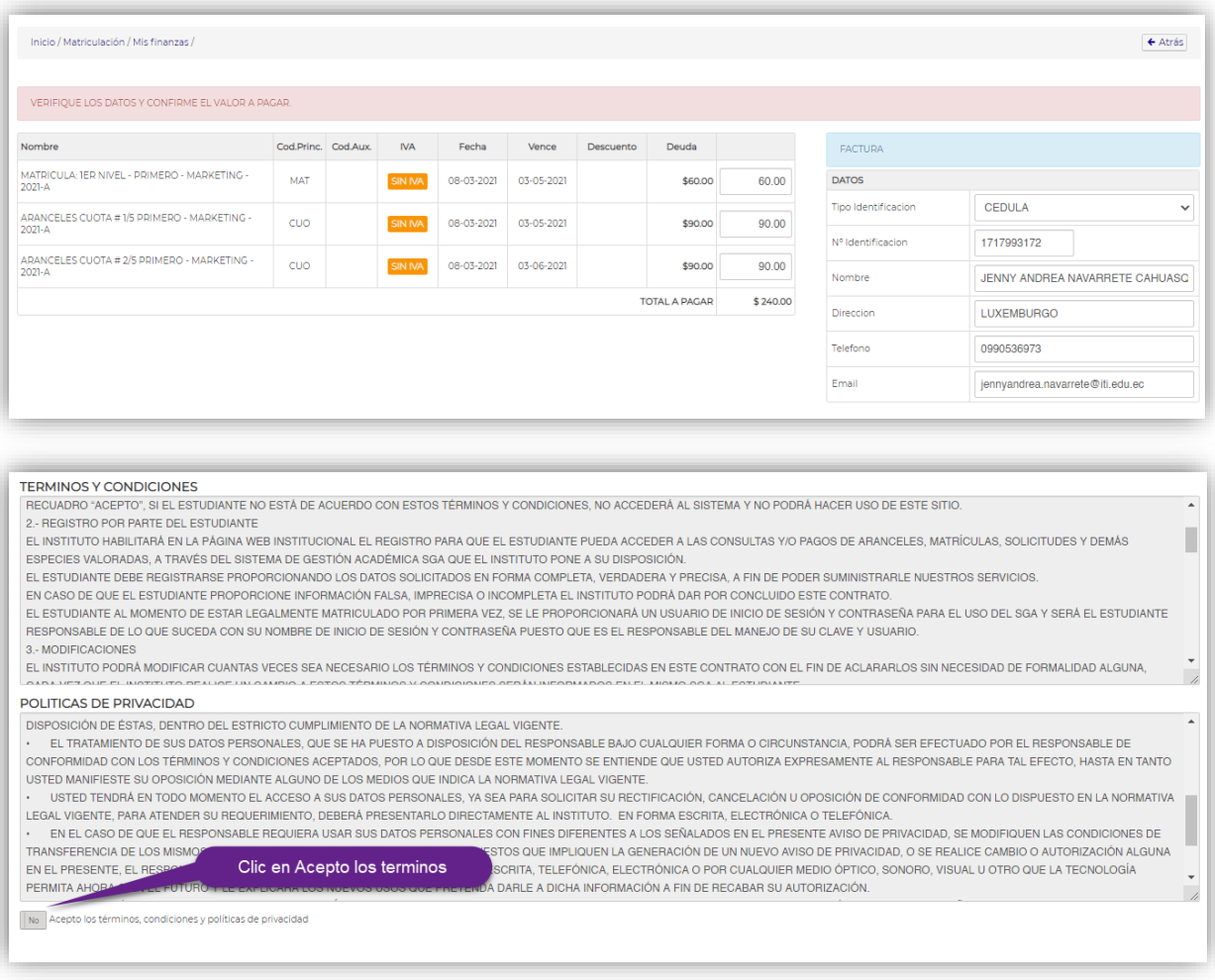

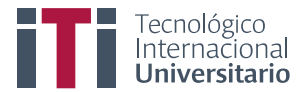

Una vez revisado los términos, políticas y aceptado, se debe dar clic en **"Proceder al Pago"**.

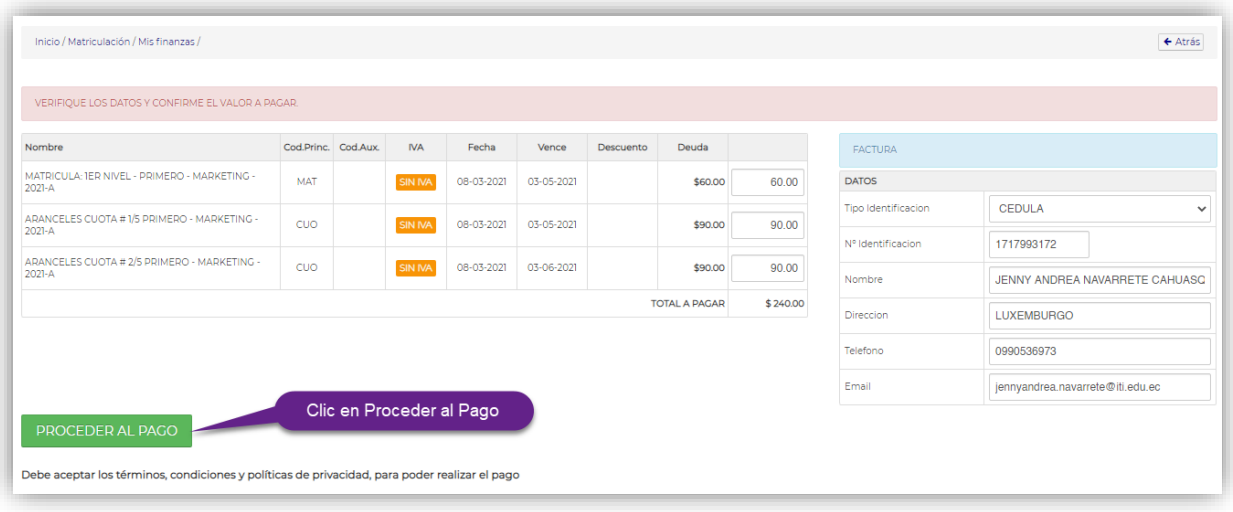

En esta ventana pueden cancelar con tarjeta de crédito o débito, realizado el pago se les emite inmediatamente la factura.

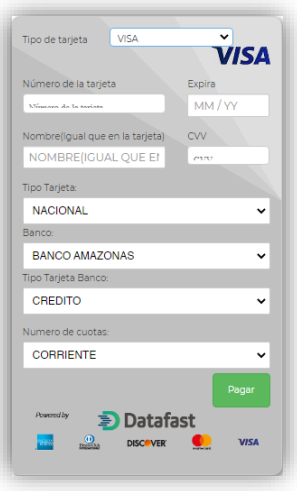

Siguiendo estos sencillos pasos, podrán matricularte de manera directa y en forma muy ágil, con esto evitan demoras en el proceso.